## **Procedimiento para subir la información ingresada en el Sistema de Escritorio al Sistema WEB Nacional.**

1º. En el sistema de escritorio instalado en su computador en el cual se ingresa la información de los Certificados Únicos de Vacunación (CUV), ingrese en **Mantenimiento**, dentro de ese menú seleccione **Archivos** y de la misma forma seleccione **Generar Archivos**.

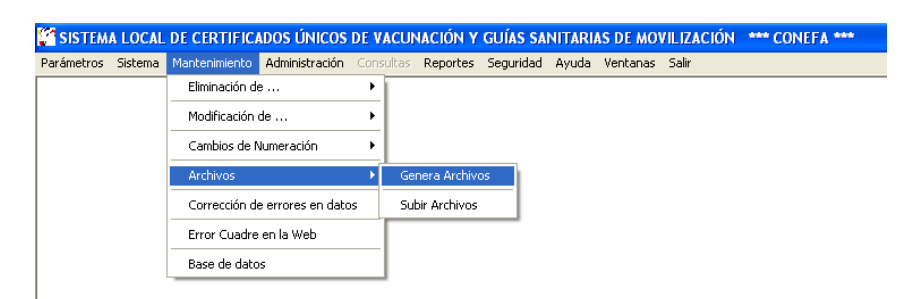

2º. Inmediatamente aparece la pantalla que se muestra en la figura, leer lo que se indica y dar un clic en el casillero **SI**.

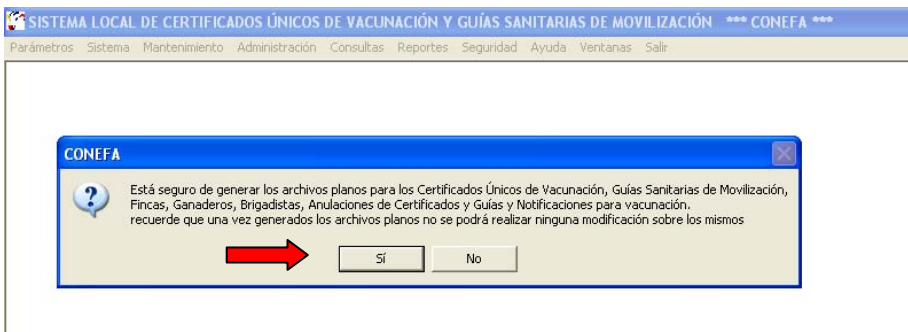

3º. El sistema muestra la siguiente pantalla en la que se detalla las posibilidades de archivos planos que se pueden generar. Dar un clic en el casillero **Generar Archivos**.

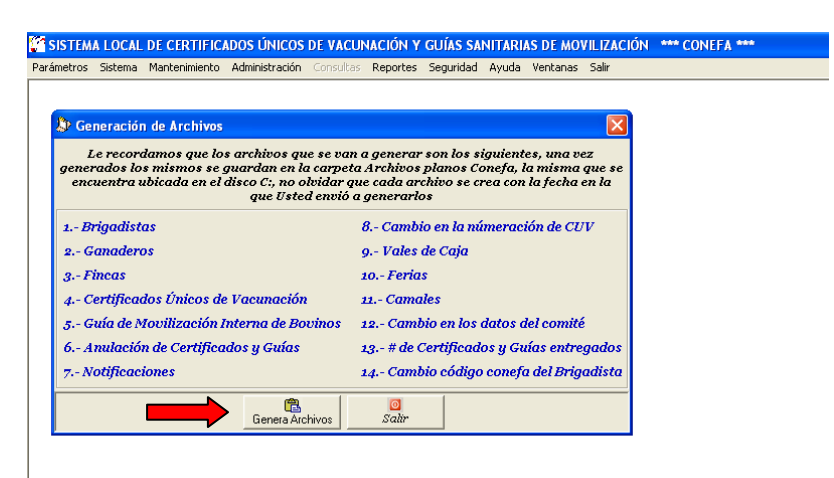

4º. En este momento el sistema procede a generar los archivos planos, esto puede tomar algunos minutos, depende de la frecuencia con la que se repite este procedimiento. Una vez finalizado el procedimiento, el sistema le indica que fueron generados

correctamente y los archivos se ubicaron en la carpeta Archivos Planos Conefa en el disco local C.

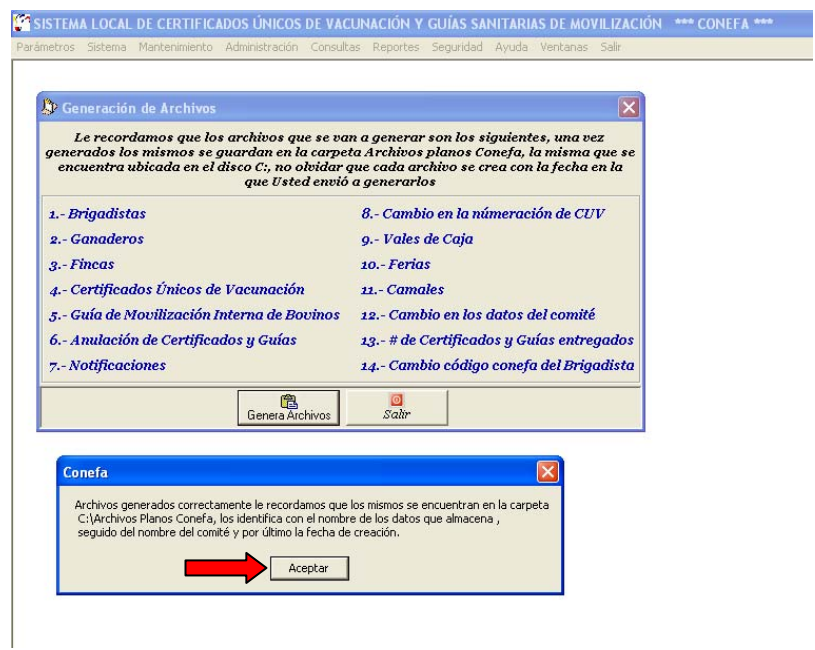

En este momento se ha terminado la primera etapa del procedimiento, ahora se debe ingresar al sistema nacional que se encuentra en la plataforma de internet.

5º. Una vez ingresado al sistema en la WEB, siga los pasos indicados en el siguiente gráfico: ingrese a **Sistema**, luego **Sistema de Escritorio** y selecciones **Subir Archivos Sistema de Escritorio**.

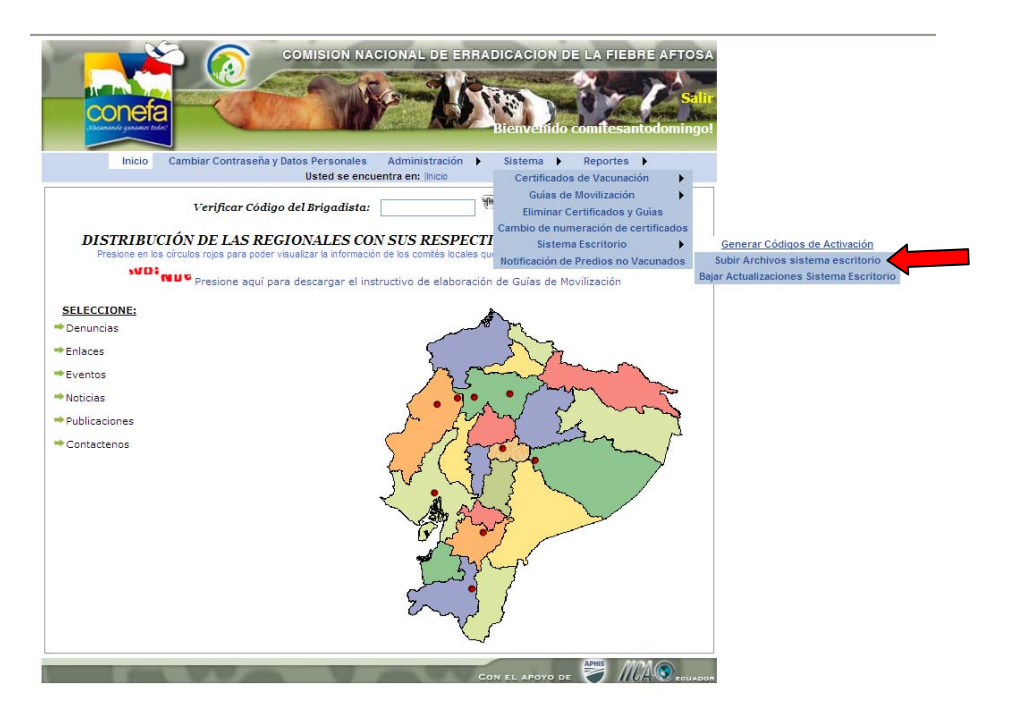

6º. Inmediatamente el sistema muestra la siguiente pantalla

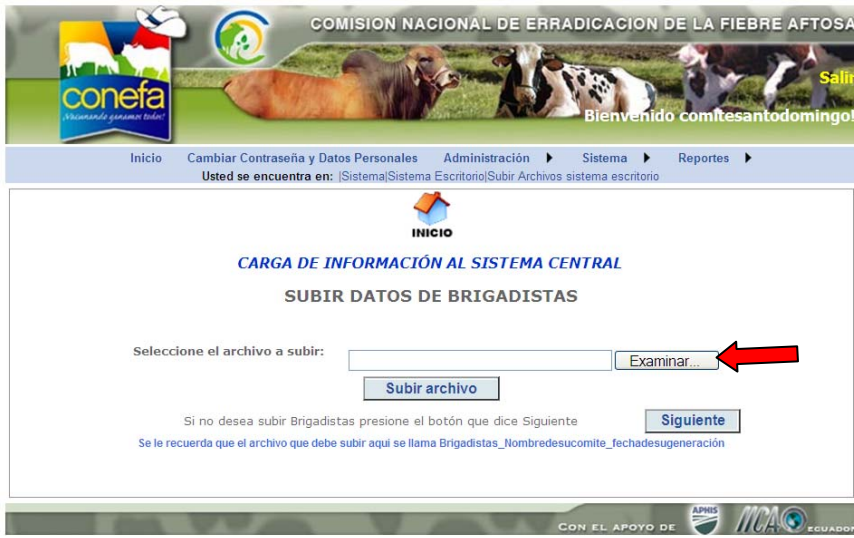

7º. En la pantalla Elegir archivos para cargar se deben seguir los pasos indicados en las siguientes pantallas:

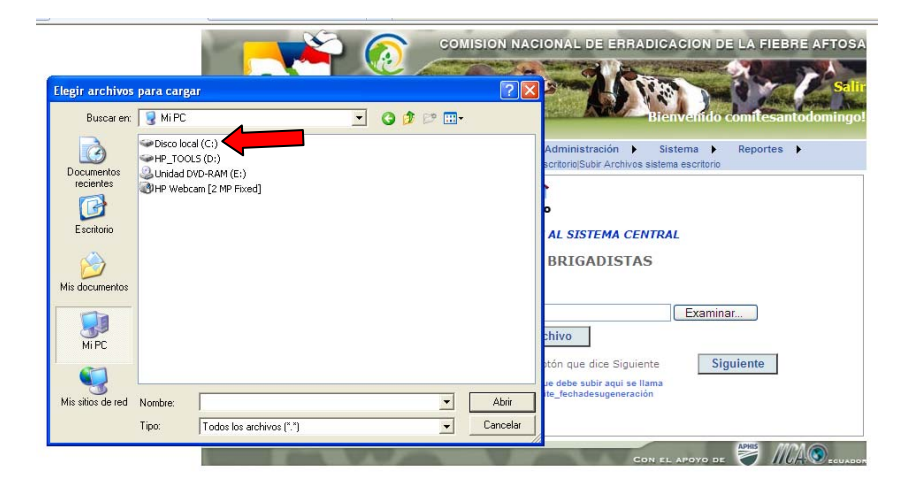

En el casillero de **Buscar en**: colocar o seleccionar **Disco Local (C:)**

8º. Dentro de la carpeta Disco Local C, seleccionar la carpeta con el nombre Archivos Planos Conefa

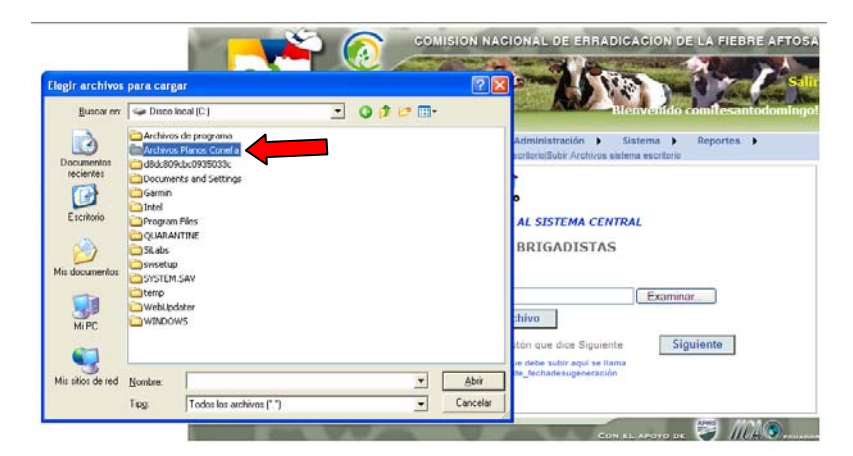

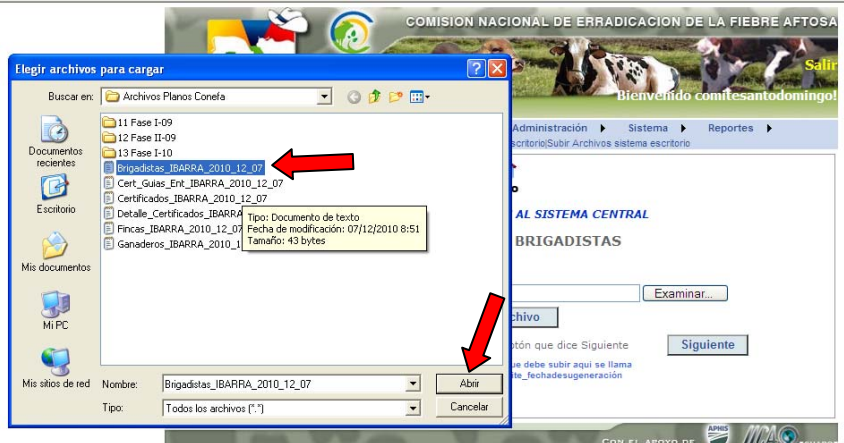

NOTA: En el caso de que no se ha ingresado información en alguna de las opciones, el sistema no genera el archivo plano, por ejemplo en este caso no se generan archivos planos de Guías de movilización o de Anulaciones, cuando el sistema solicite estos archivos, hay que dar un clic en el casillero de SIGUIENTE.

En la parte baja de estas pantallas se encuentra una nota en la que se indica cómo se encuentra estructurado el nombre del archivo que debe buscar para seleccionarlo.

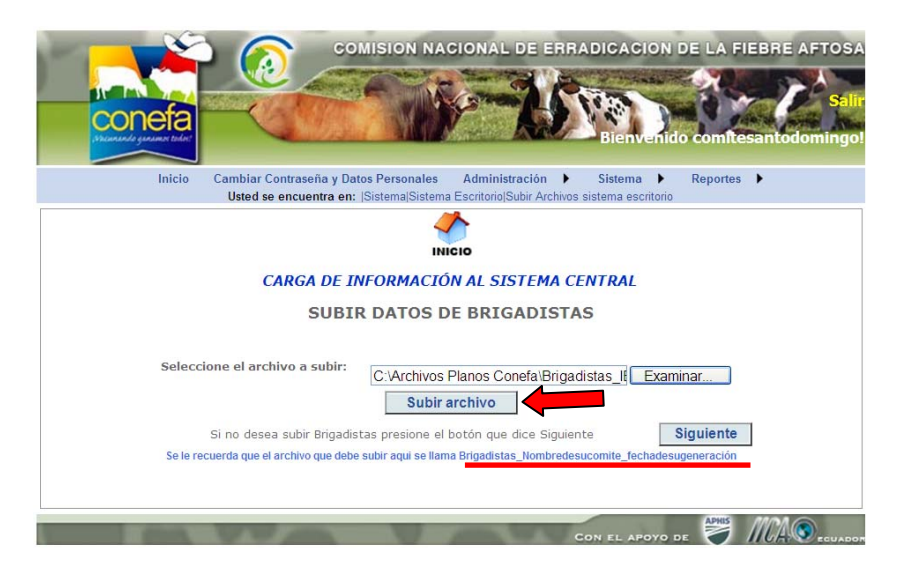

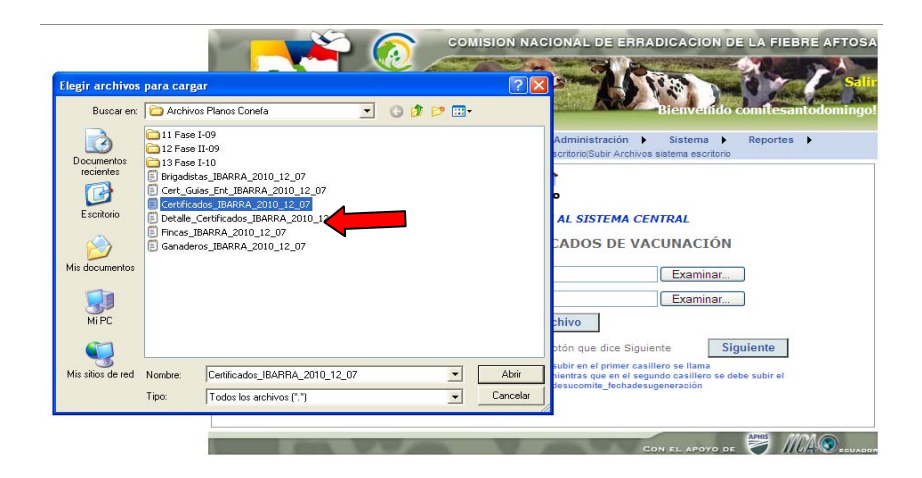

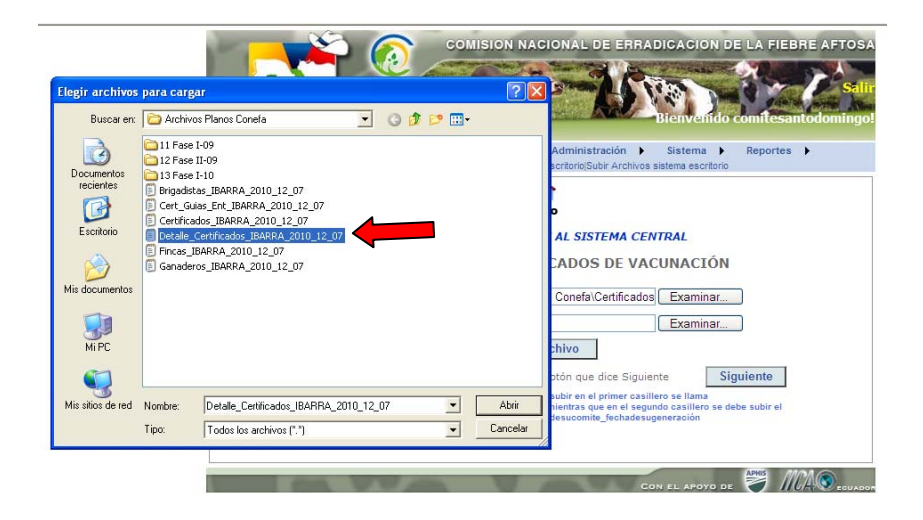

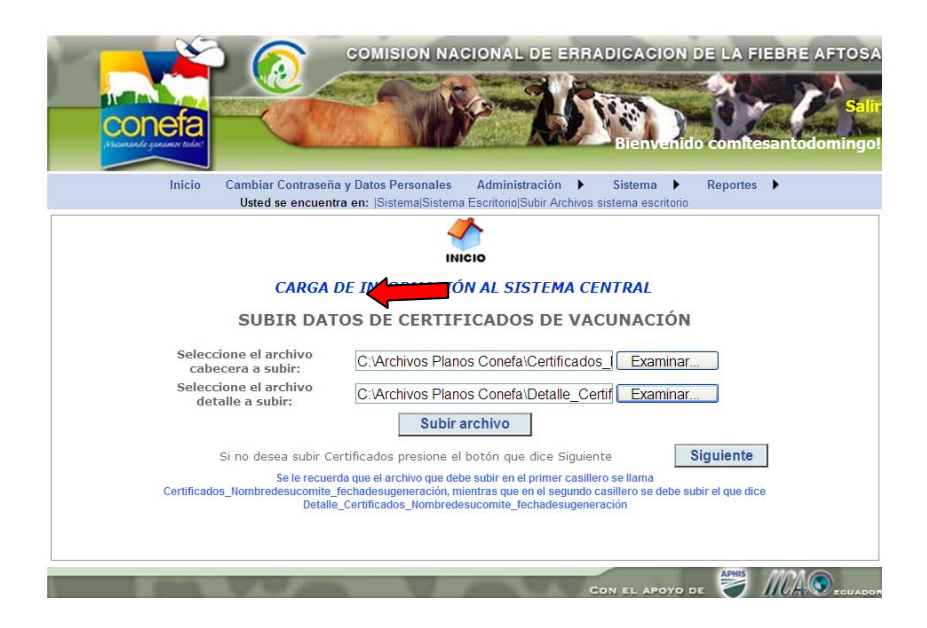

Este procedimiento se debe seguir con cada uno de los archivos que solicita el sistema.

De esta forma se ingresa o se actualiza la información en el sistema nacional y se pueden emitir las guías de movilización en base a los certificados de vacunación de la última fase.